## **KT BOOKS USER GUIDE: ACCESS CODE REDEMPTION**

- 1. Go to [https://ktbooks.kepner-tregoe.com](https://ktbooks.kepner-tregoe.com/)
- 2. Click Access Code
- 3. Enter your access code and click Create New Account

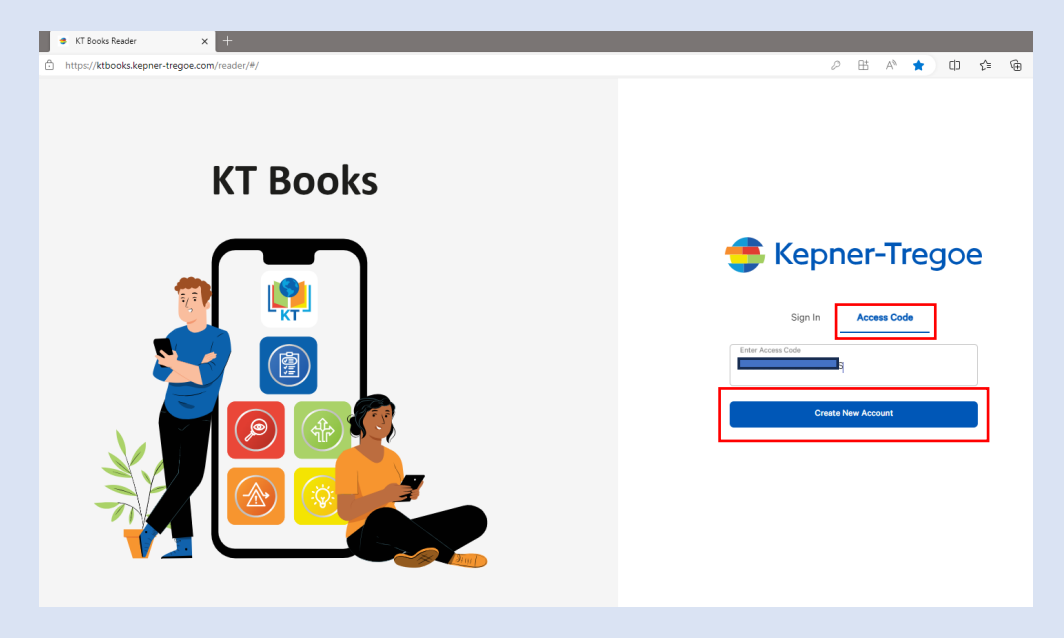

- 4. Enter your first name, last name, and COMPANY email address (personal email addresses cannot be used
- 5. Check the privacy policy and terms and conditions box
- 6. Click Next

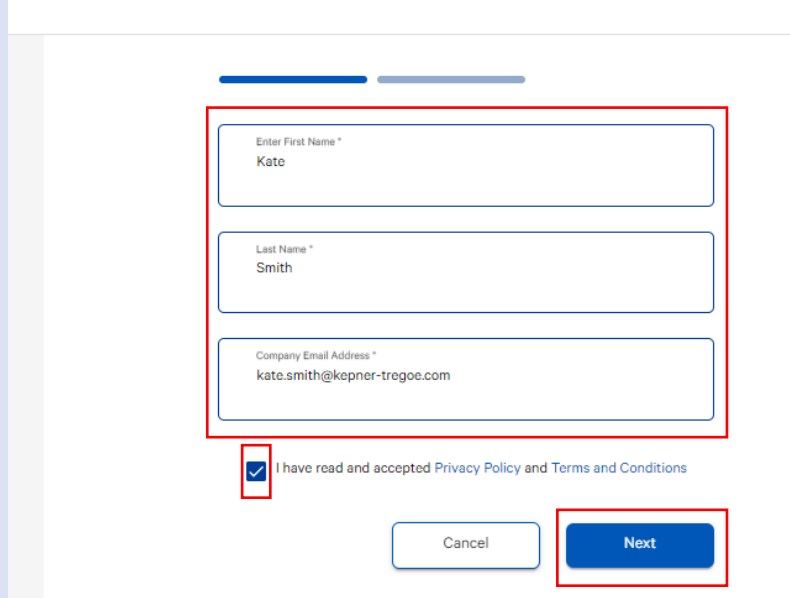

- 7. Create your password and confirm it in the second text box
- 8. Click Register

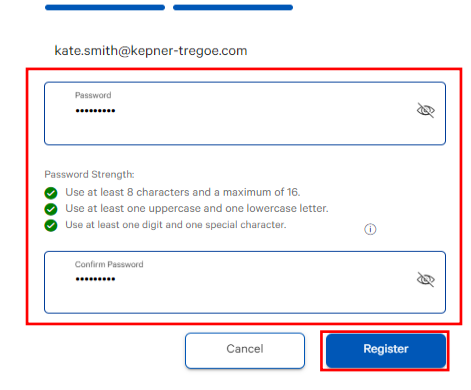

## **Viewing your books**

- To open a book on your shelf, click on the book.
- If you want to view multiple books at once, right click on your browser tab and click Duplicate Tab; this will allow you to open two different books in two different tabs to toggle between.

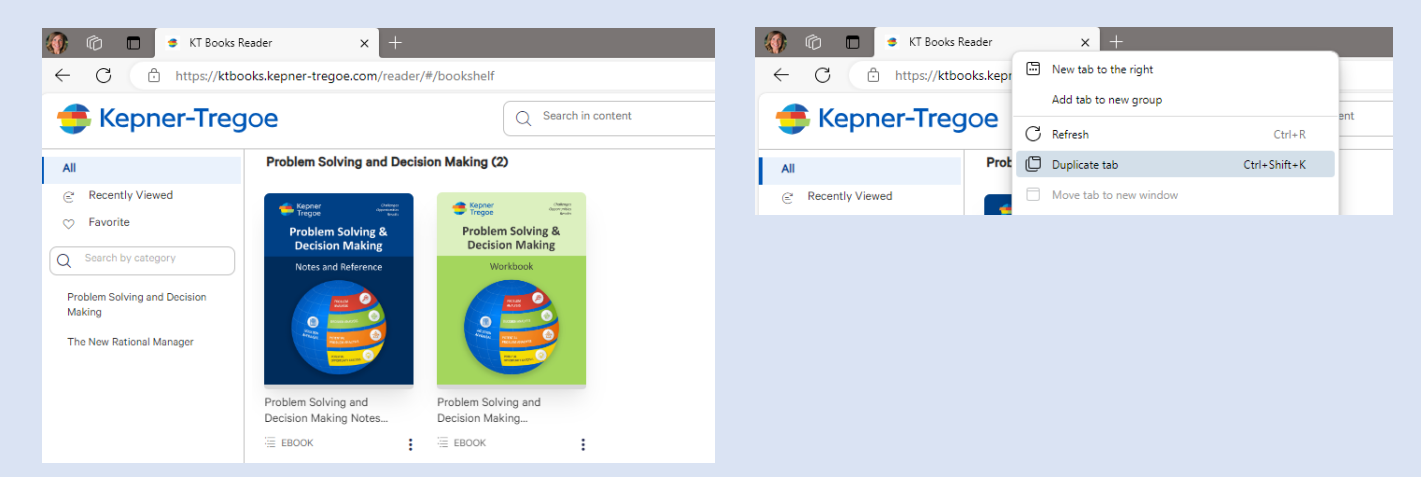

## **NAVIGATING THE KT BOOKS VIEWER**

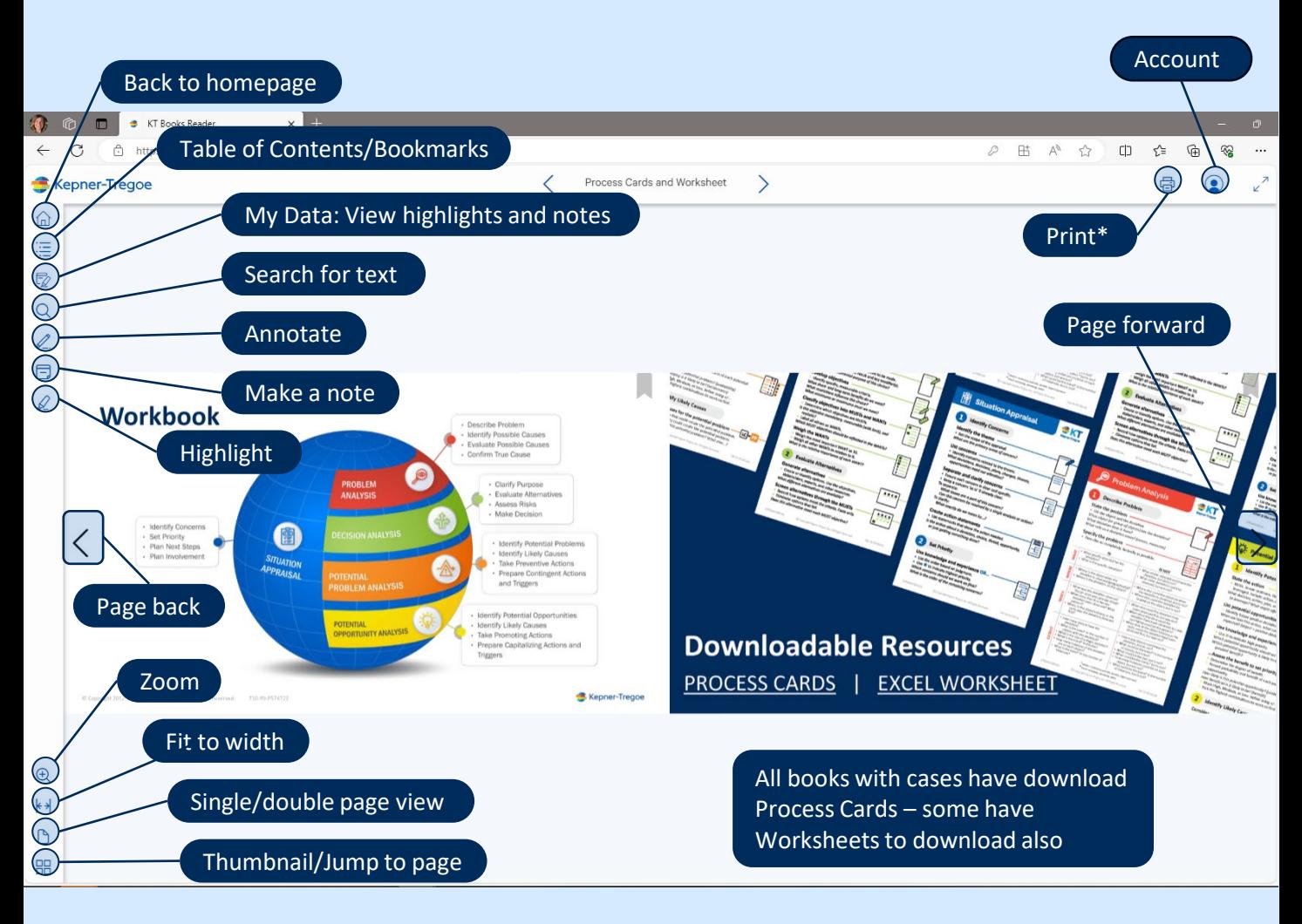

## **\*Print and Access to your Books**

- Once you open any book all your books on your digital bookshelf will be available for 90 days. On the 91<sup>st</sup> day if you login – the bookshelf will be empty.
- During that 90-day period, you have the opportunity for each book to print it **OR** save it to PDF **ONCE**.
- *Clicking either Save to PDF OR Print will consume your one print and the Print Dialogue box will no longer be accessible.*
- *Be sure to select the proper pages to print PRIOR to selecting Save to PDF or Print*
- Both the Print and PDF options have a personalized watermark on each page.

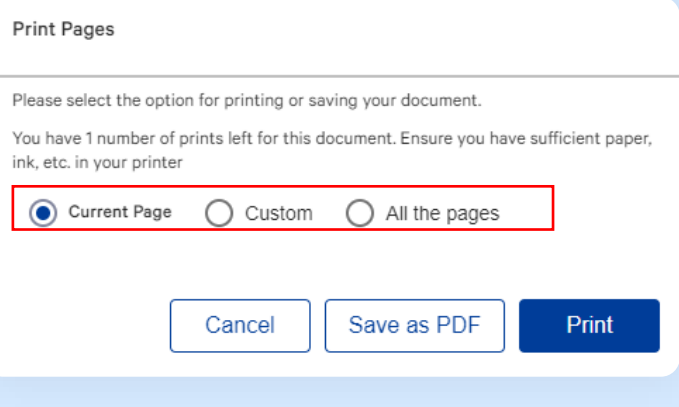